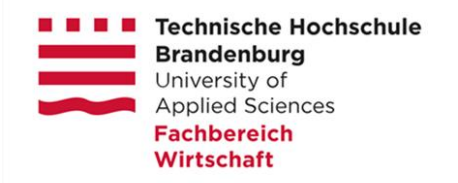

# **Nutzung der VDI im Fachbereich Wirtschaft**

Für die Anmeldung an der VDI Umgebung des Fachbereich Wirtschaft benötigen Sie nur Ihre Hochschulzugangsdaten der THB und einen internetfähigen PC (Windows/Linux) oder MAC, bzw. ein Android oder iOS Gerät. Zugang zur VDI Umgebung erhalten Sie über einen sog. "Connection Server". Hier können Sie zwischen einem Browser-Only oder Client gestützten Zugang wählen.

Bitte verwenden Sie folgenden Connection Server:

• <https://fbwview.th-brandenburg.de/>

Eingangsbildschirm:

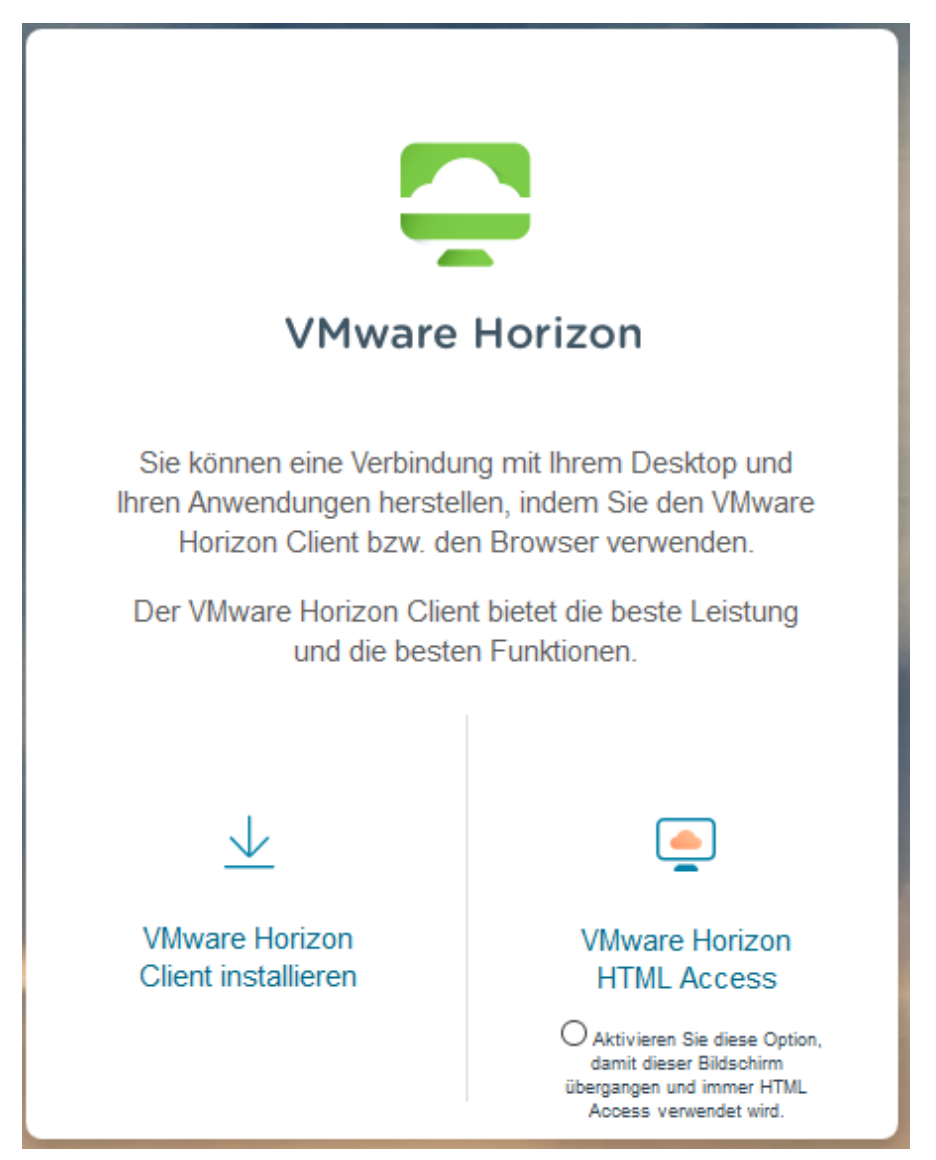

Hier können Sie

- 1. den Horizon View Client herunterladen (links), oder
- 2. eine Sitzung im Browser (rechts) starten.

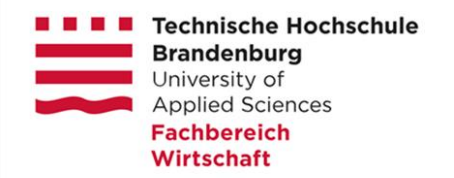

# **1. Client herunterladen und installieren**

Der Link verweist direkt auf die VMWare Webseite mit der aktuellsten Client-Version. Hier wählen Sie das Betriebssystem IhresGerätes aus und klicken auf "Goto Downloads"

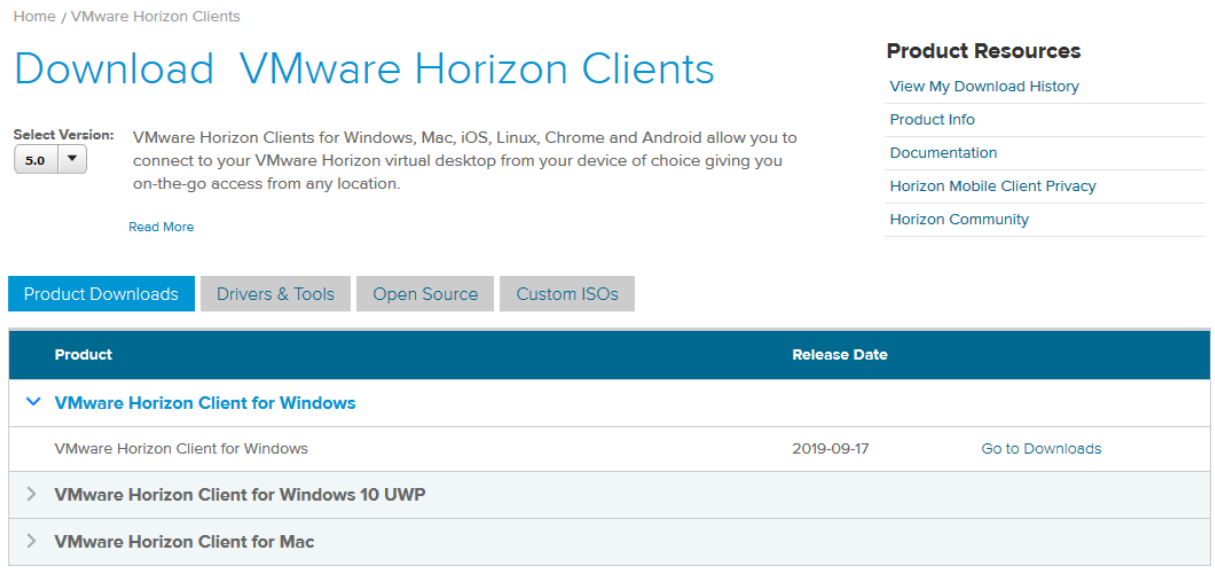

Hinweis: Die Grafik zeigt nur einen kleinen Ausschnitt der angebotenen Clients.

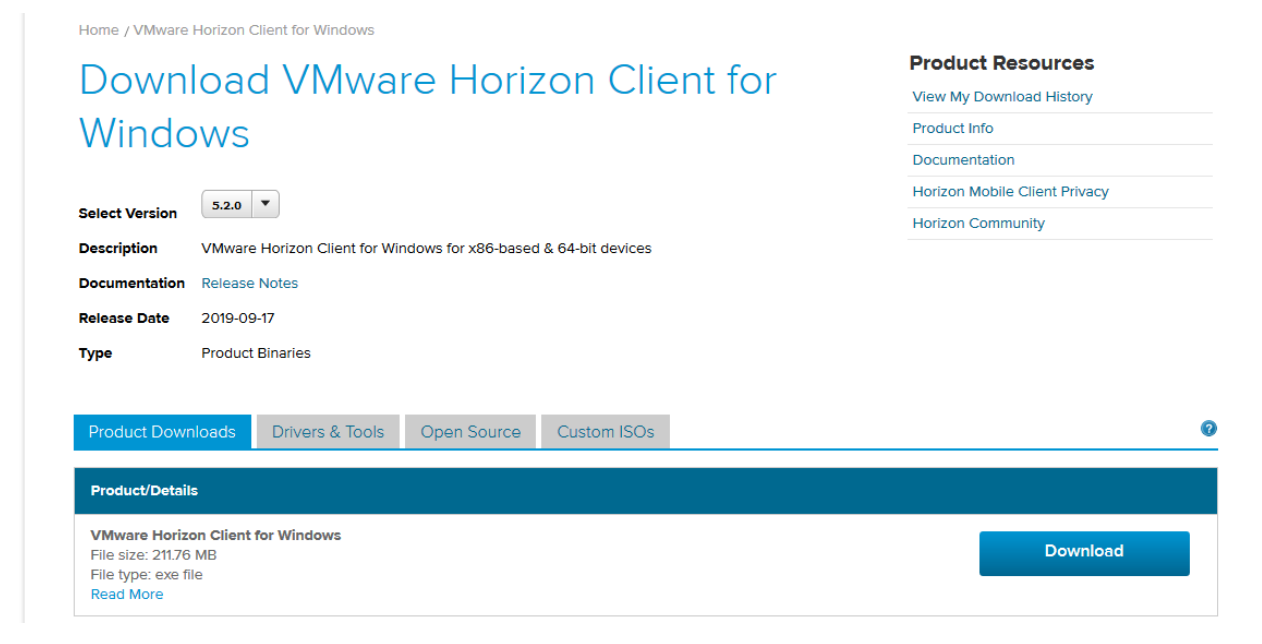

Klicken Sie anschließend auf den blauen Download Button.

Hinweis: Die Grafik zeigt das Beispiel eines Horizon Client für Windows.

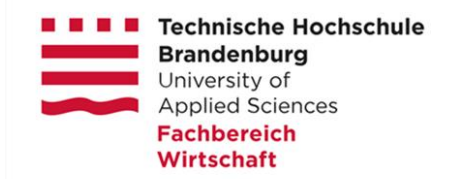

Klicken Sie auf Datei speichern

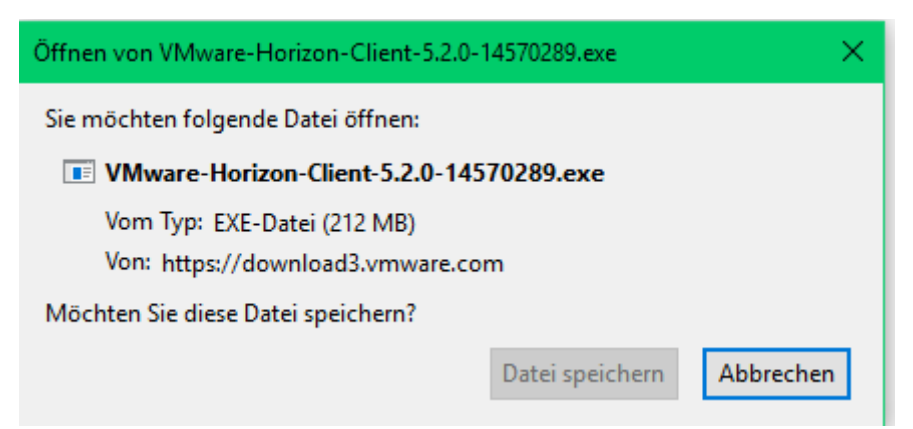

## Installation starten:

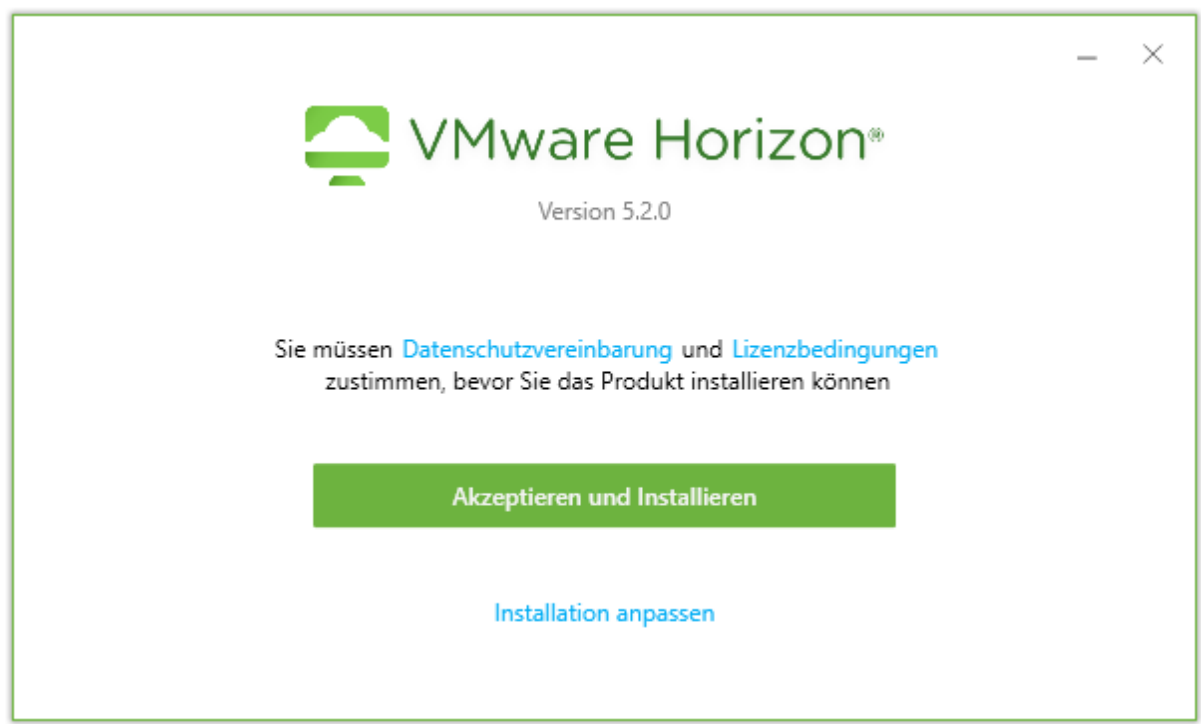

Datenschutzvereinbarung und Lizenzbedingung akzeptieren und installieren

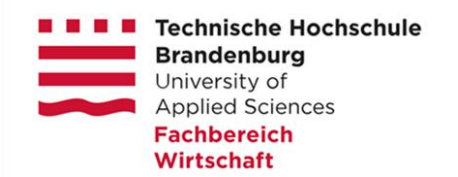

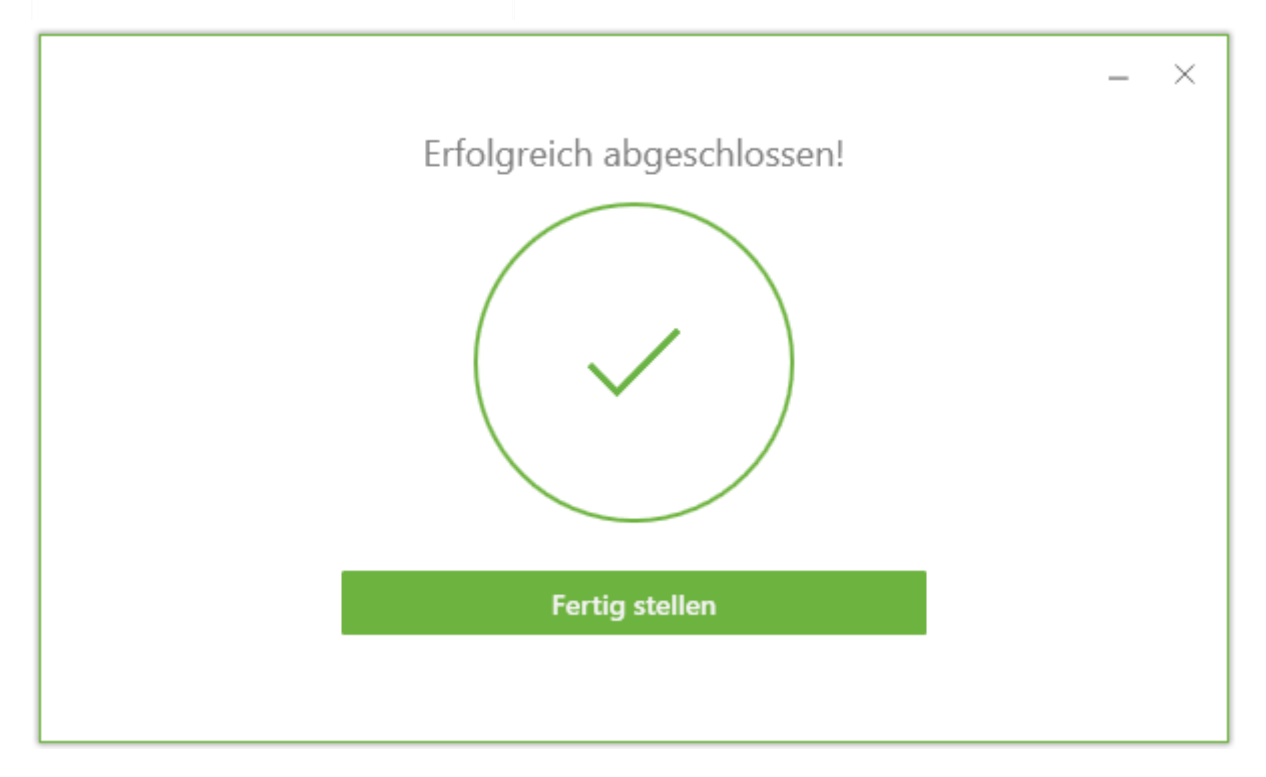

#### Fertig stellen und Rechner neu starten

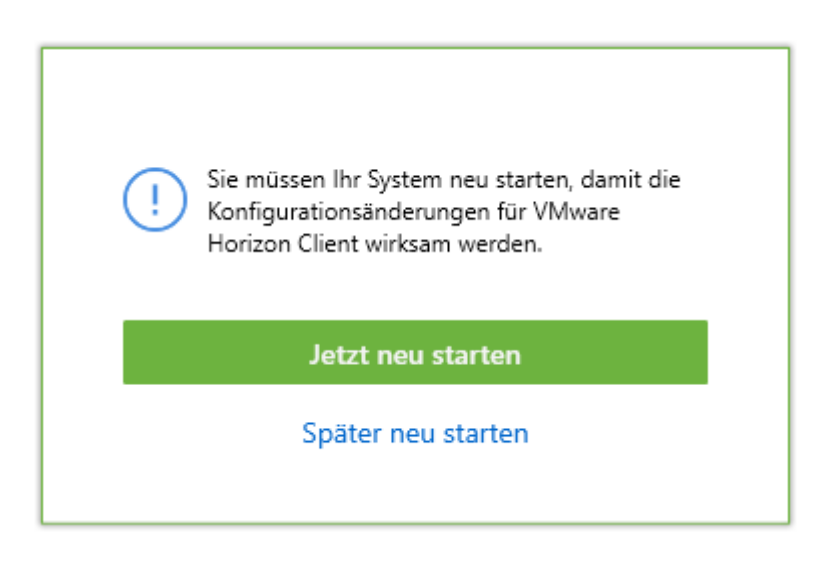

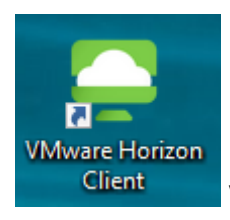

Vmware Horizon Client starten

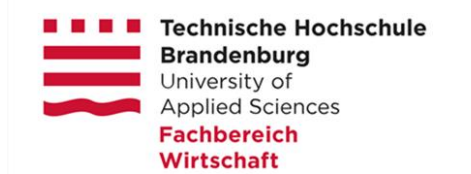

# **Anmelden an der VDI Umgebung:**

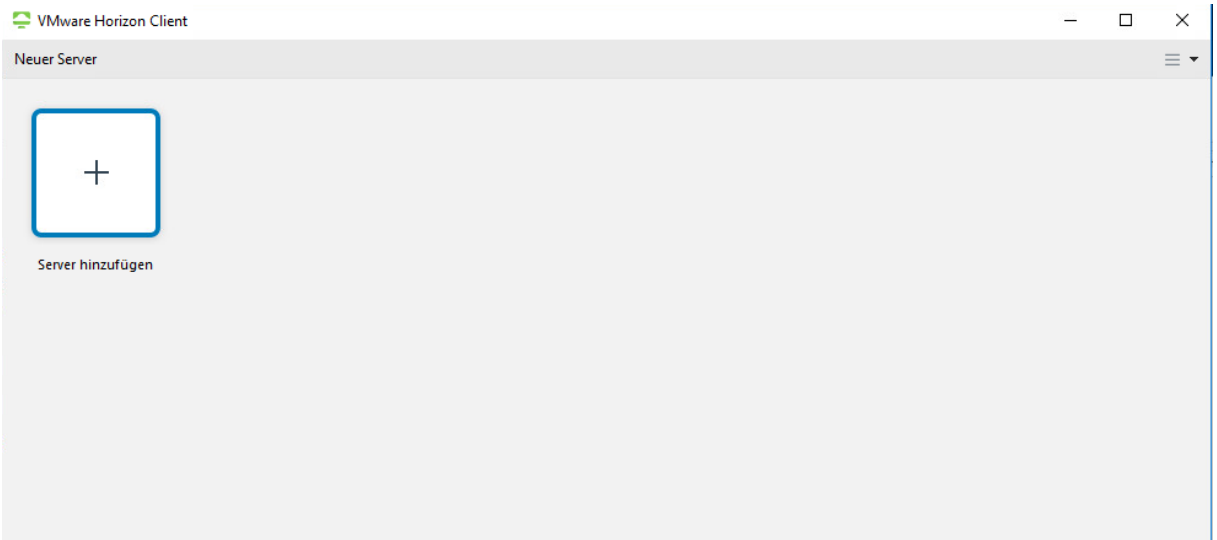

Gehen Sie auf "Neuer Server" und tragen Sie den fbwview.th-brandenburg, de ein.

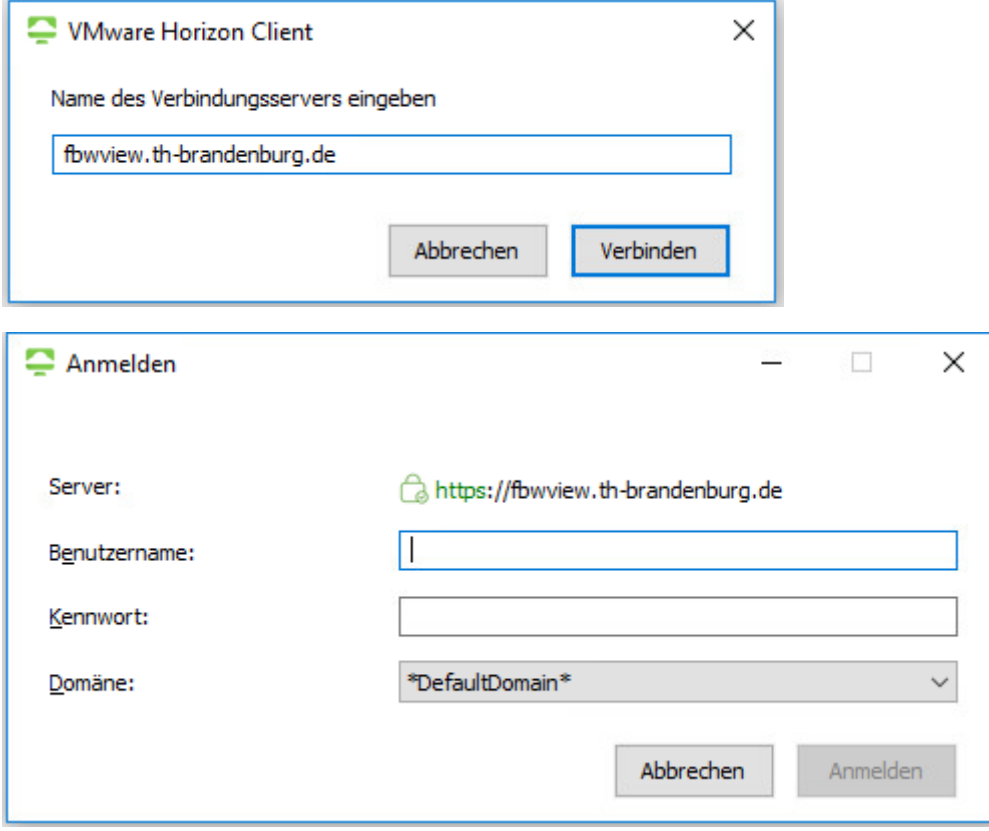

Melden Sie sich mit Ihren THB Zugangsdaten (Benutzername/Passwort) an

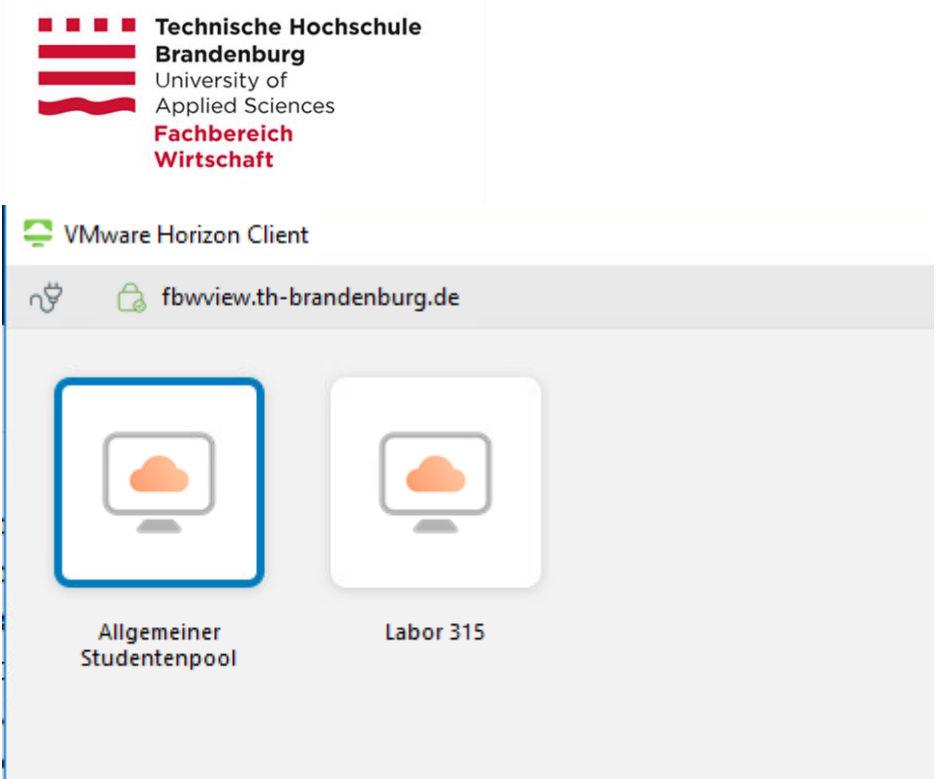

Der Connectionserver präsentiert Ihnen nach erfolgreicher Anmeldung alle Pools auf die Sie zum Zugriff berechtigt sind.

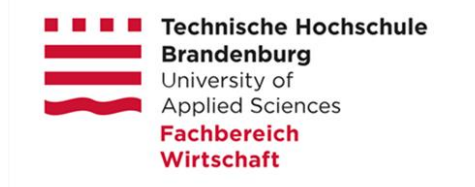

## **2. Sitzung im Browser starten**

**1** https://fbwview.th-brandenburg.de

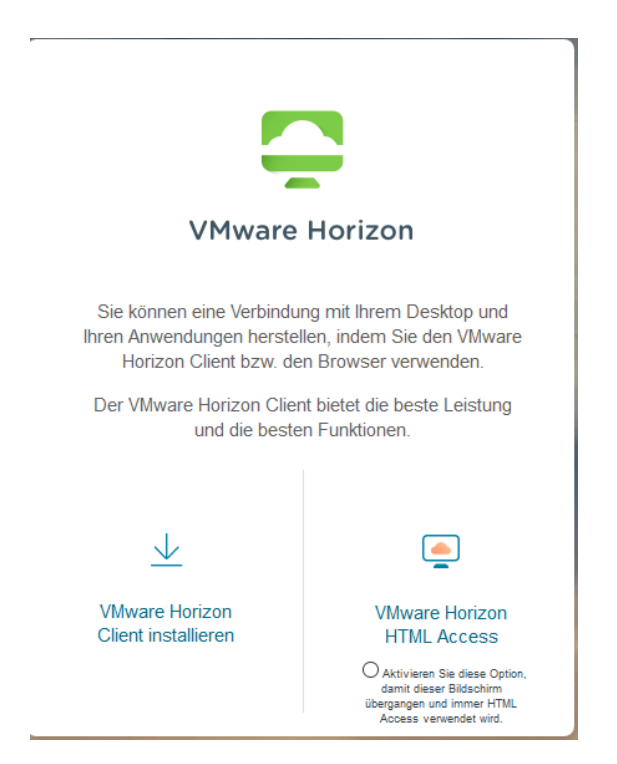

Starten Sie per Klick auf den Eintrag "VMWare Horizon HTML Access" die Verbindung und geben Sie Ihre THB Zugangsdaten (Benutzername/Passwort) ein.

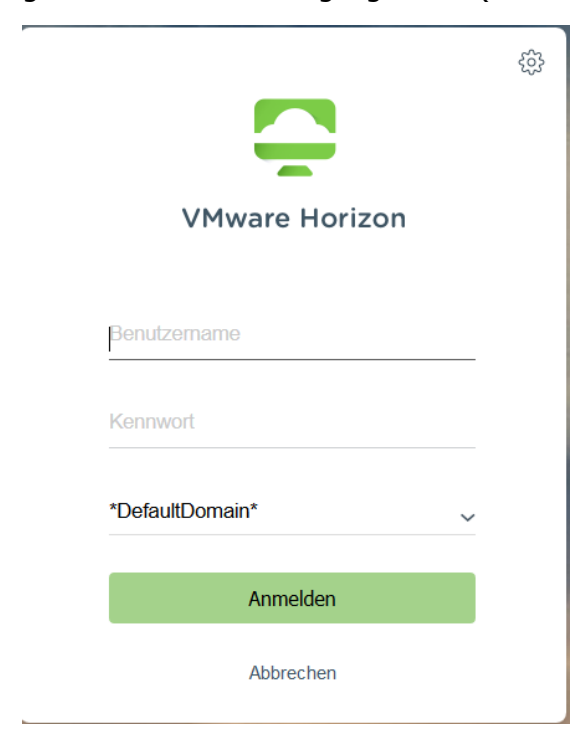

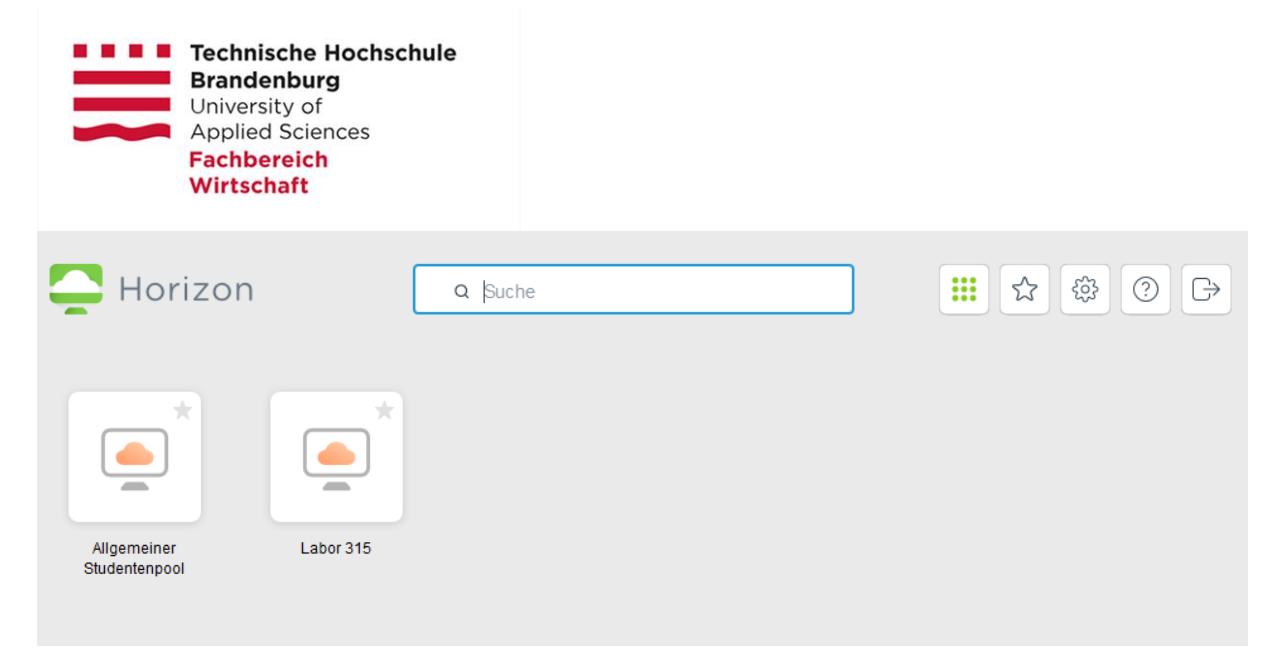

Der Connectionserver präsentiert Ihnen nach erfolgreicher Anmeldung alle Pools auf die Sie zum Zugriff berechtigt sind.